## **Configuring Contactzilla**

Configuring Contactzilla for single sign-on (SSO) enables the administrators to manage users of Citrix ADC. Users can securely log on to Contactzilla by using the enterprise credentials.

## **Prerequisite**

Browser Requirements: Internet Explorer 11 and above

## **To configure Contactzilla for SSO by using SAML:**

- 1. In a browser, type [https://hq.contactzilla.com](https://hq.contactzilla.com/) and press **Enter**.
- 2. Type your Contactzilla admin account credentials (**Email** and **Password**) and click **LOGIN.**

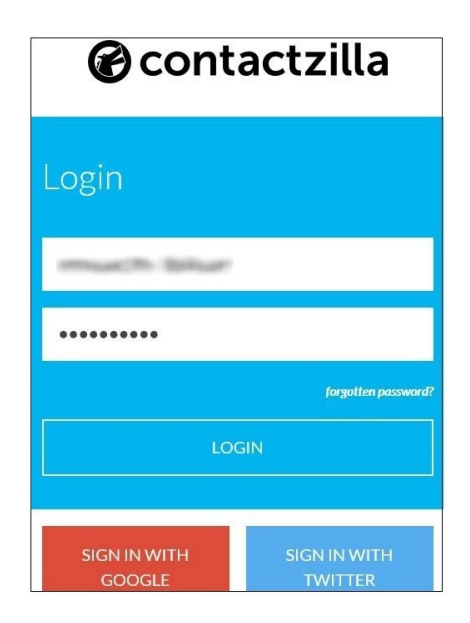

3. In the user profile menu that is present at the top-right corner of the screen, click **Settings** from the drop-down menu**.**

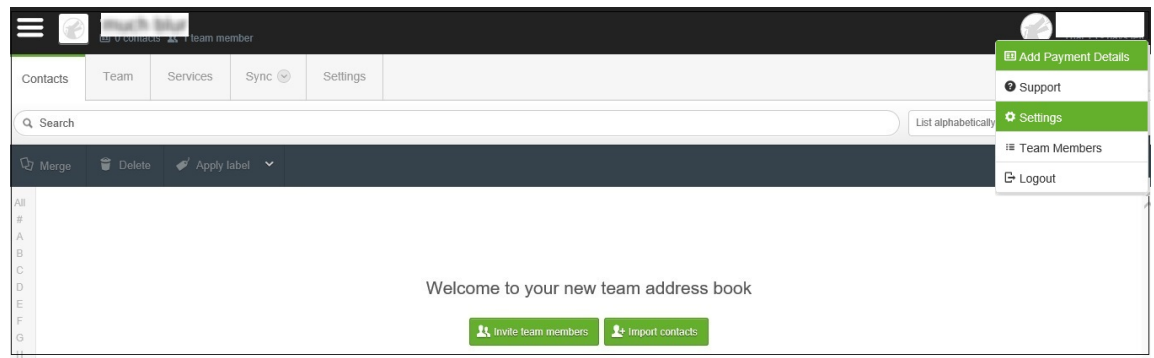

4. In the **Settings** screen, under **Account**, click **Change your Single Sign-On credentials**.

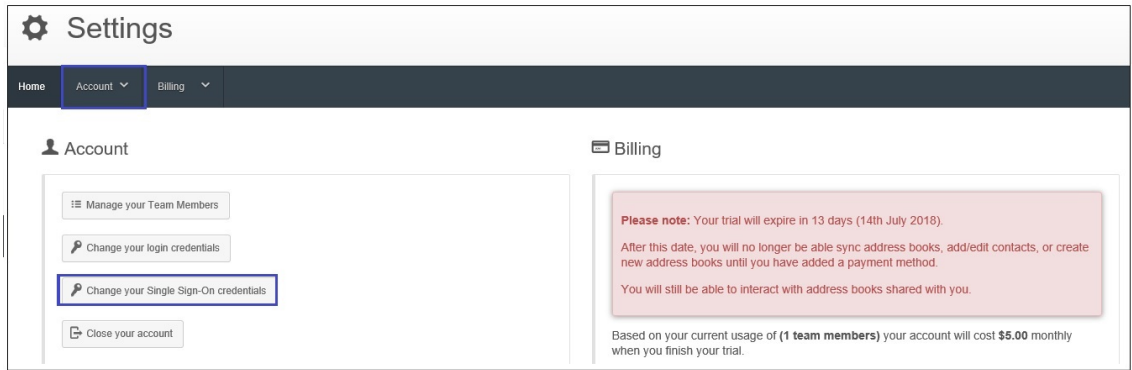

5. In the **Single Sign-On Settings** page, enter the values for the following fields:

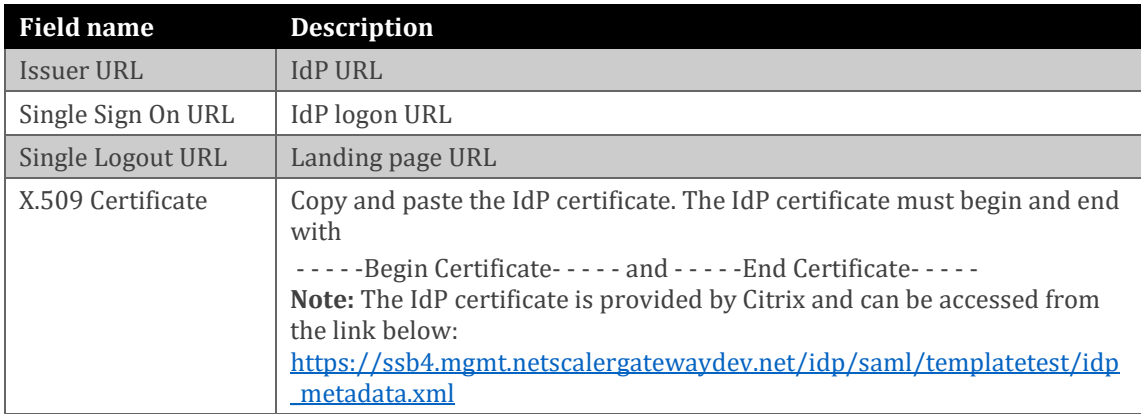

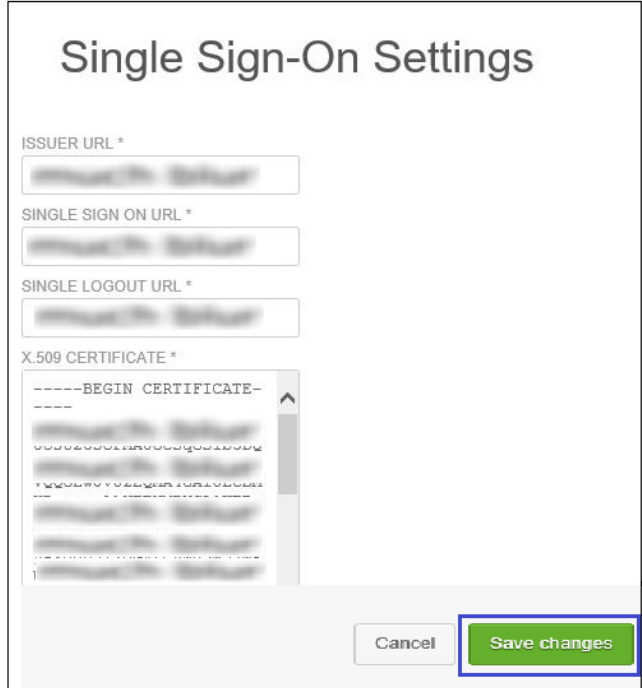

6. Finally, click **Save Changes**. **Note:** The following message appears: **Your sign in settings have been updated**.